# INSTRUÇÕES **ANÁLISE VISUAL CAPES**

#### Acesse o site www.analisevisual.capes.gov.br. Ao acessar, clique em **GUEST (CONVIDADO).**

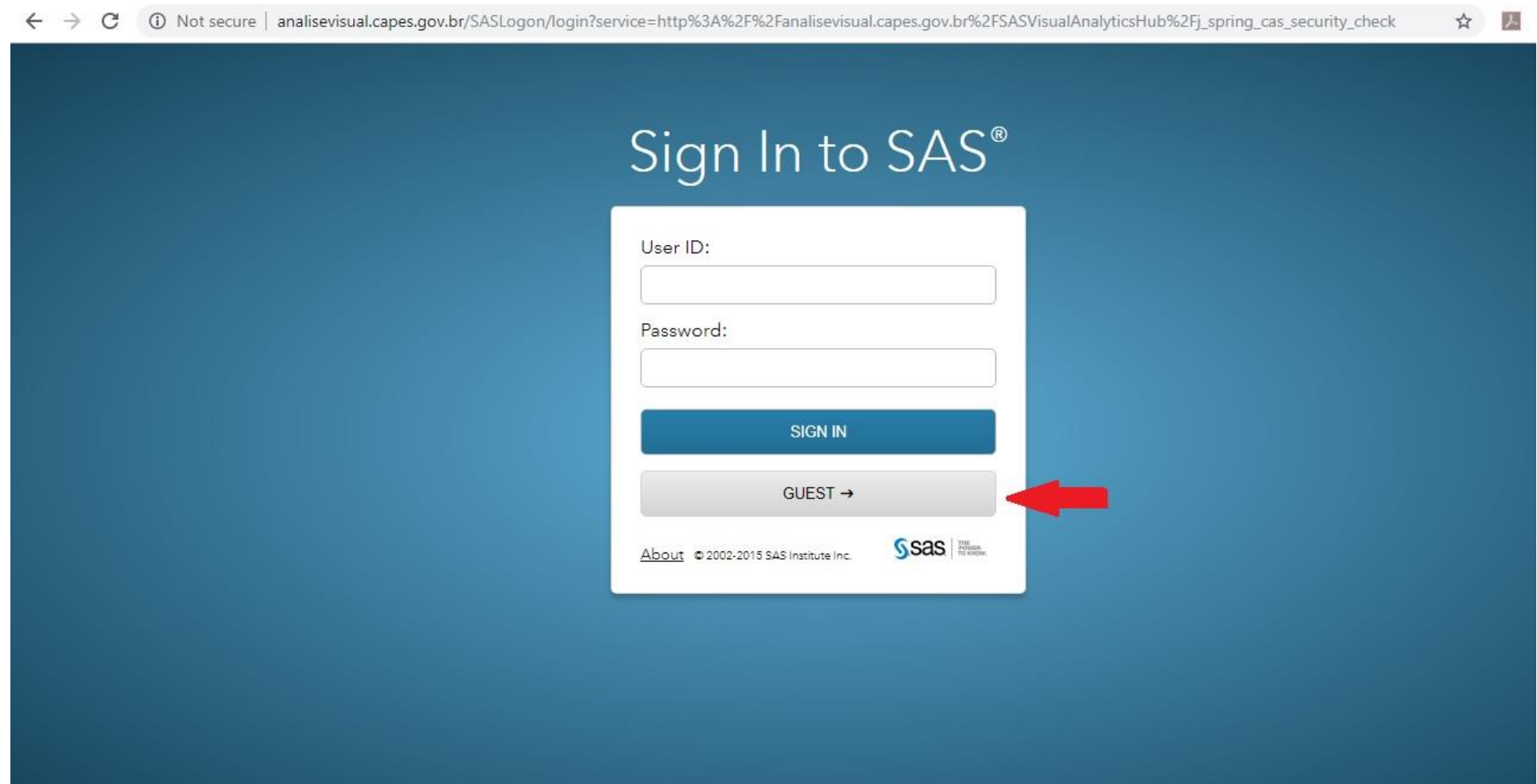

#### A página contém muitas informações, por isso os carregamentos em diversos momentos do processo. Aguarde!

☆ 2

 $\times$ 10 Not secure | analisevisual.capes.gov.br/SASVisualAnalyticsHub/  $\leftarrow$   $\rightarrow$ 

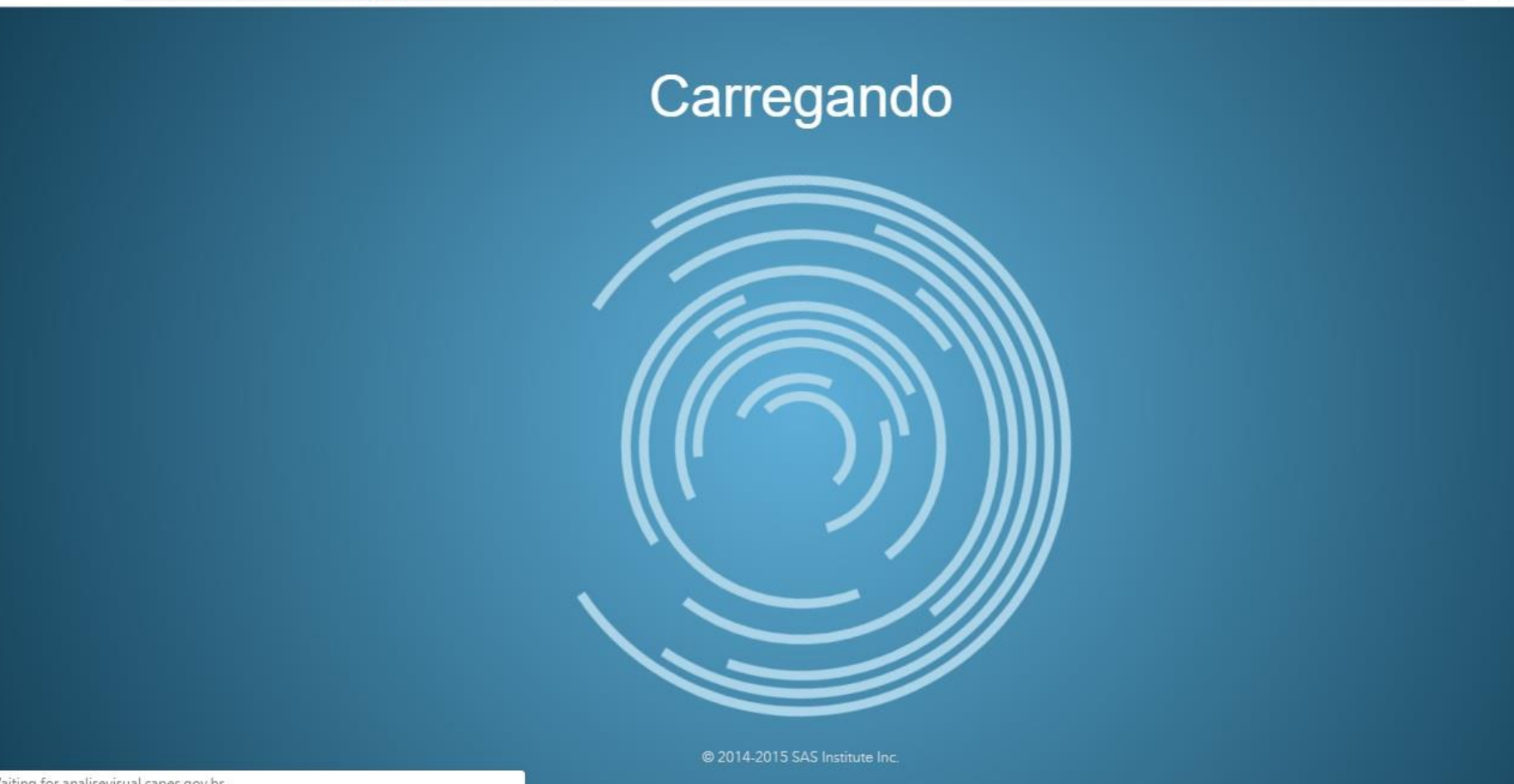

# Clique no ícone indicado ao lado do escrito "Página Inicial".

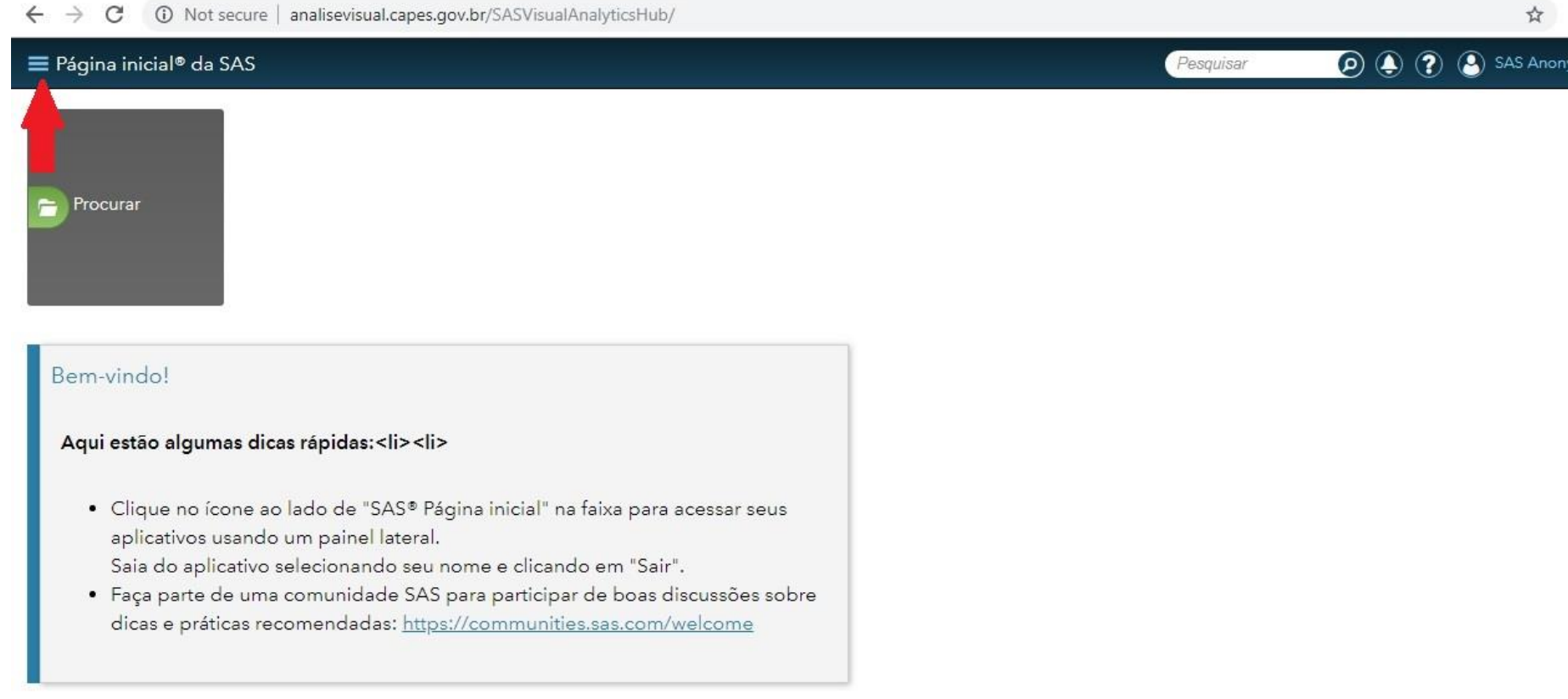

#### Clique em "*Report Viewer*". Caso necessário, mexa na barra de rolagem no fim da coluna para visualizar melhor.

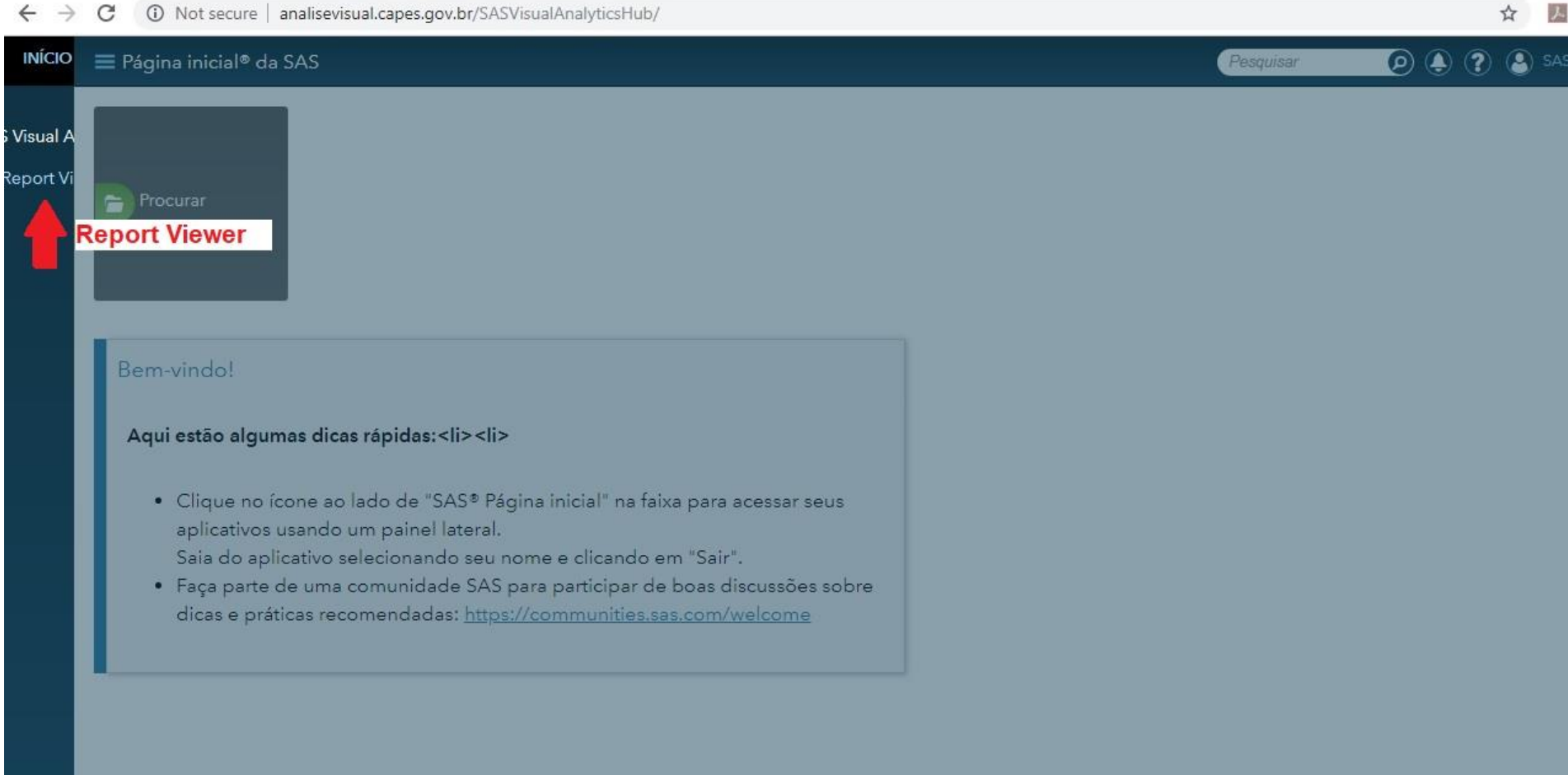

# Clique no ícone "Adquira o Adobe Flash Player" para acessar o conteúdo.

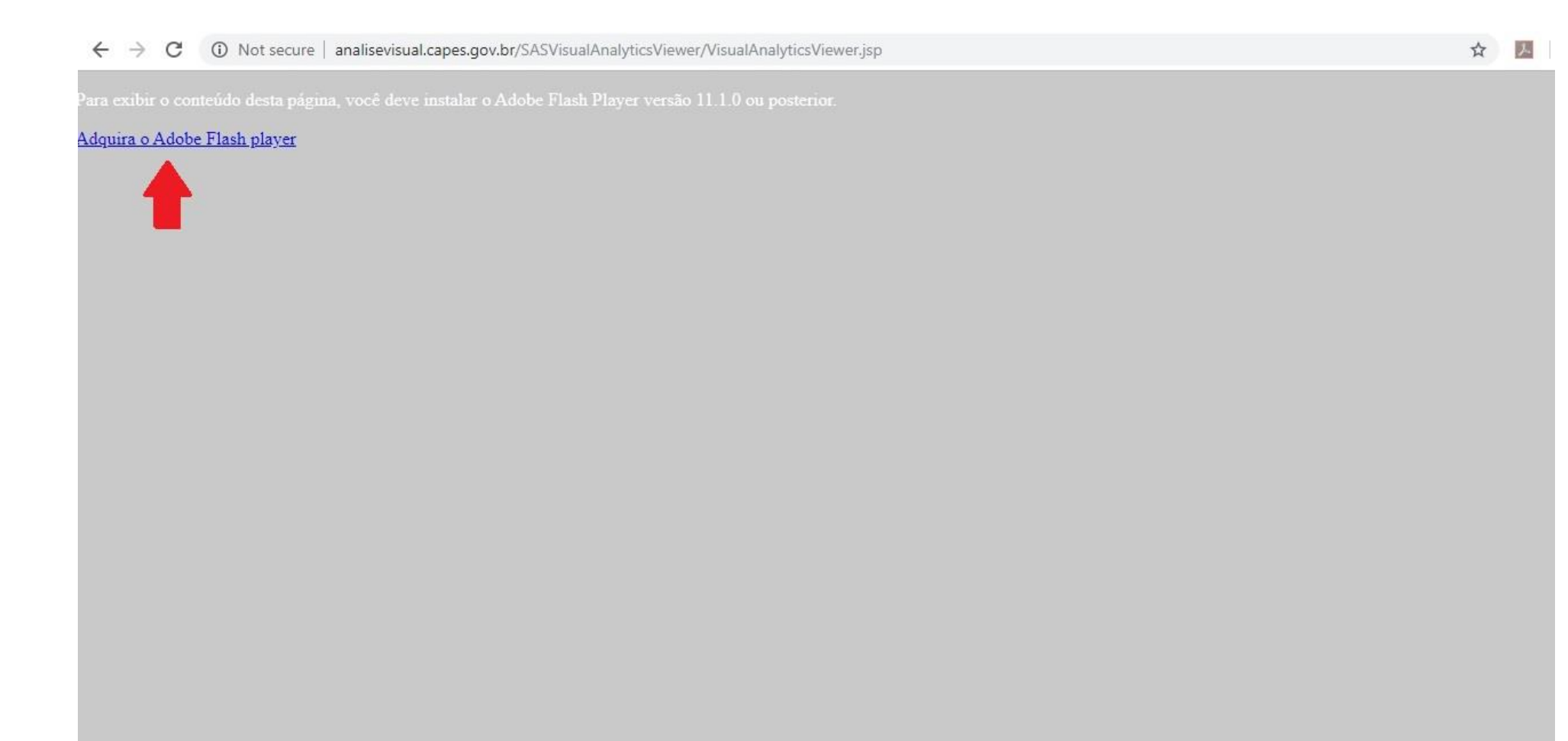

#### Um aviso de bloqueio de pop-up poderá aparecer. Clique no link indicado para configurar o desbloqueio.

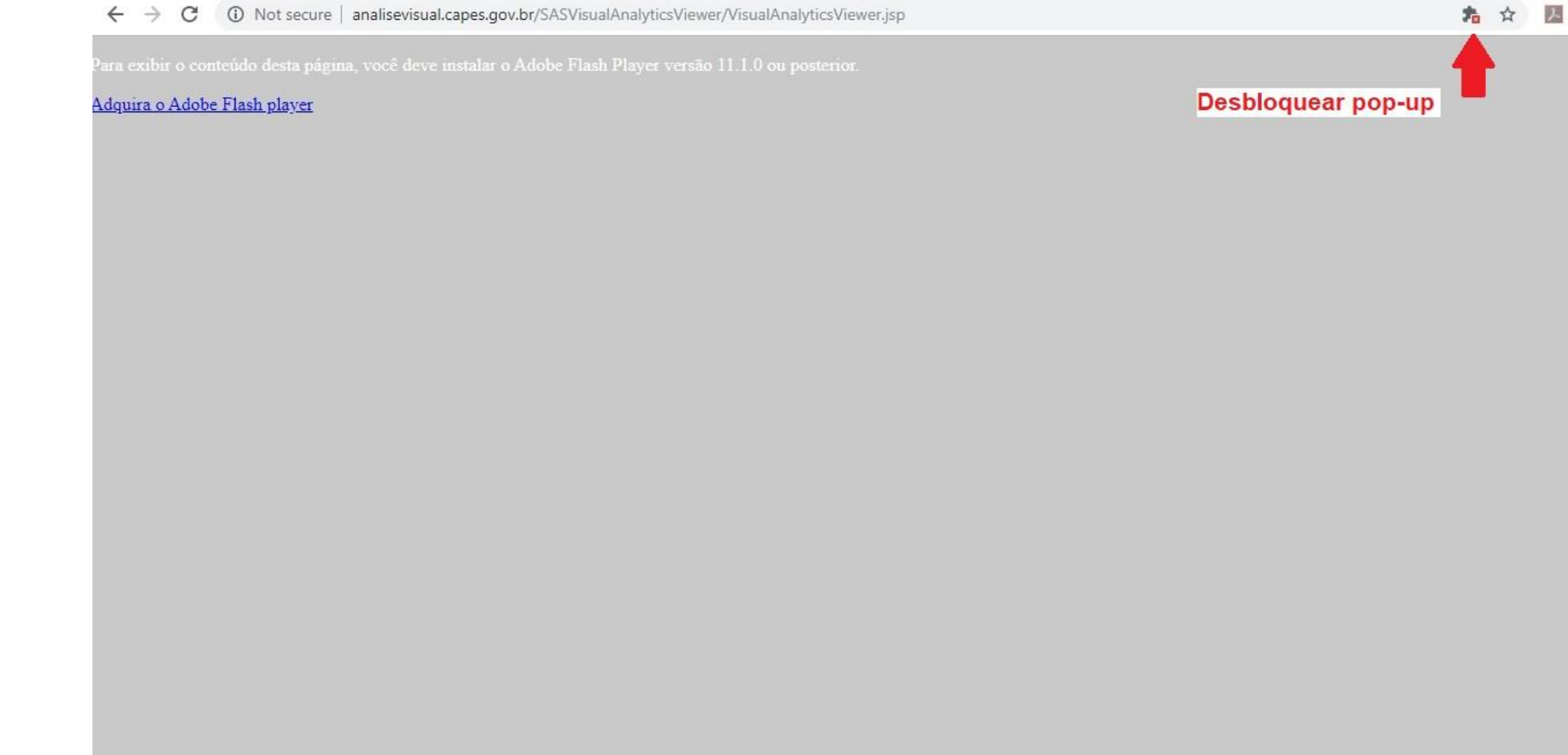

# Clique em "*Manage*" para configurar.

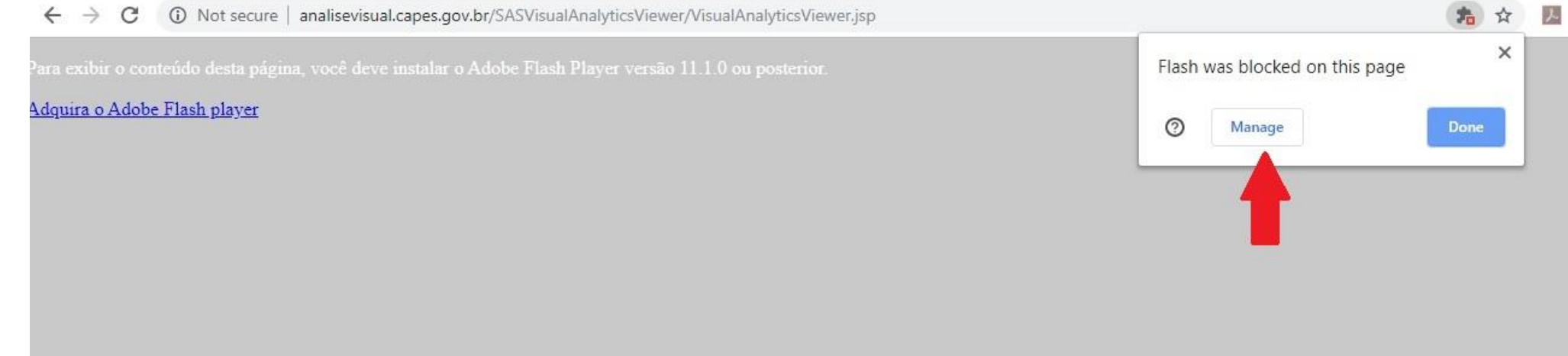

### Clique no ícone indicado para desbloquear o site.

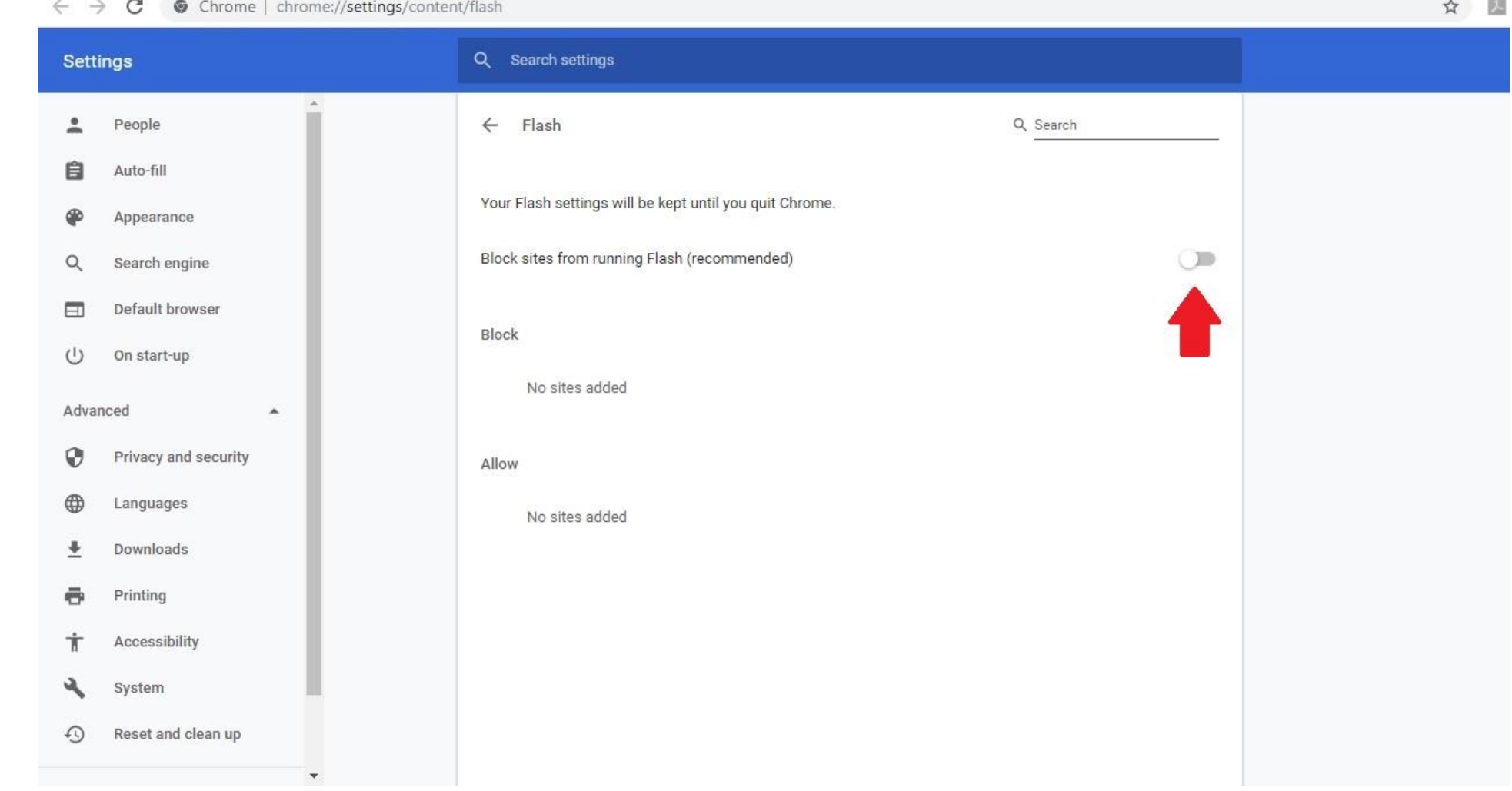

# Ele será desbloqueado quando estiver azul, como na imagem.

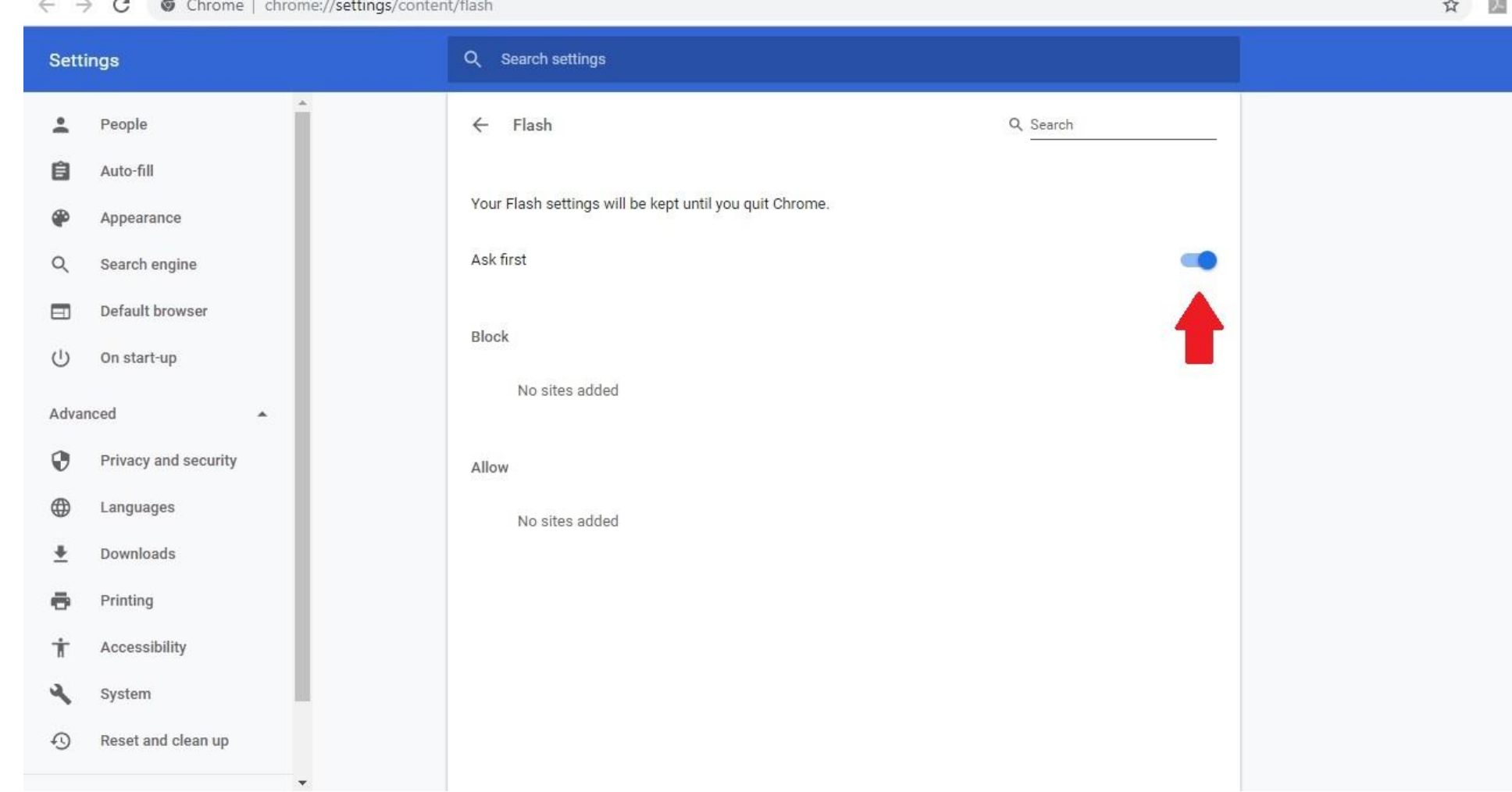

# Volte na página do site, selecione o link na barra de pesquisa e dê *enter* para recarregar.

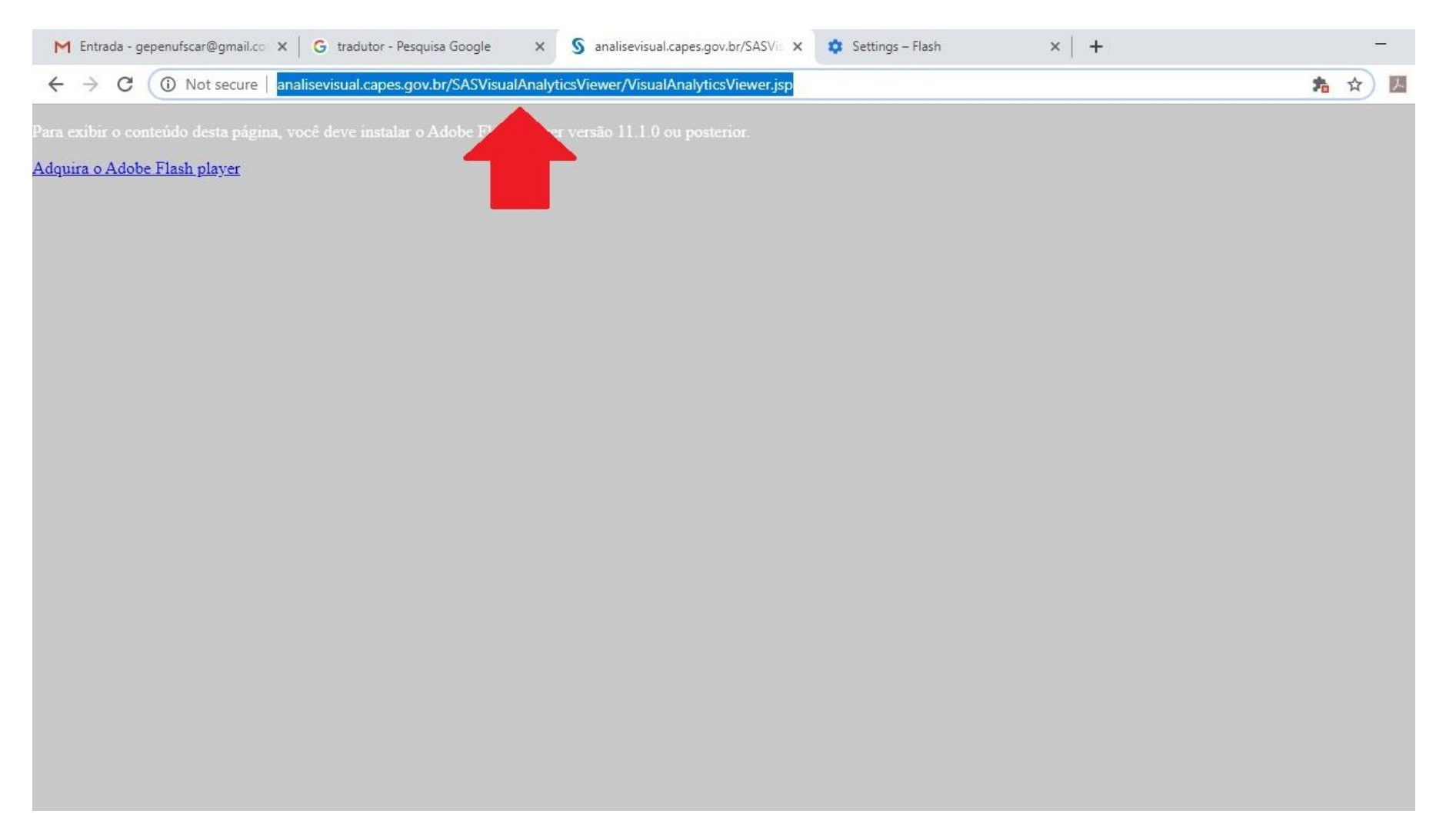

#### Ao atualizar, clique novamente no link "Adquira o Adobe Flash Player". Ao clicar, aparecerá a mensagem para aceitar o site. Clique em "*Allow*".

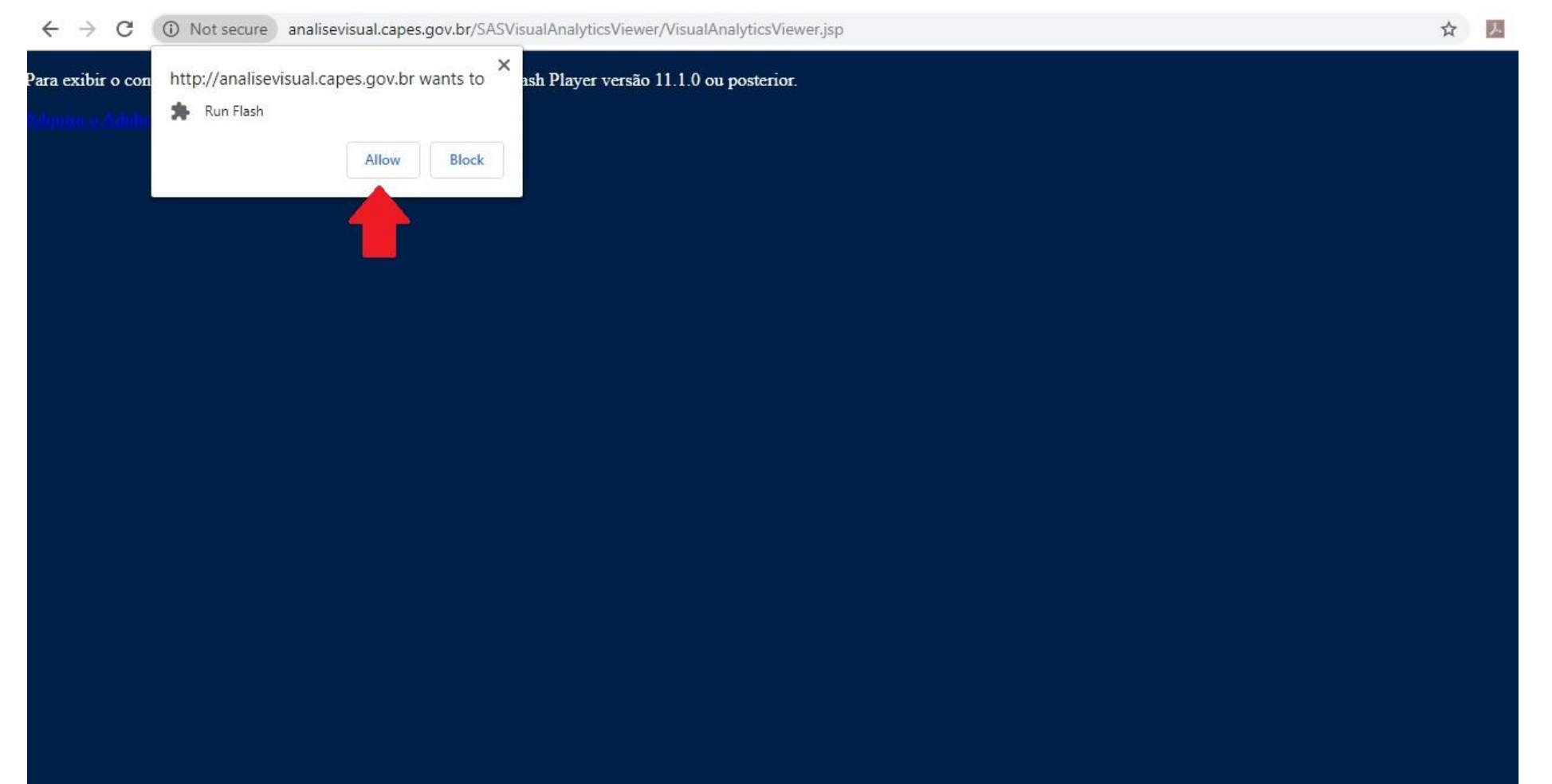

## Ao abrir, clique no ícone de pasta.

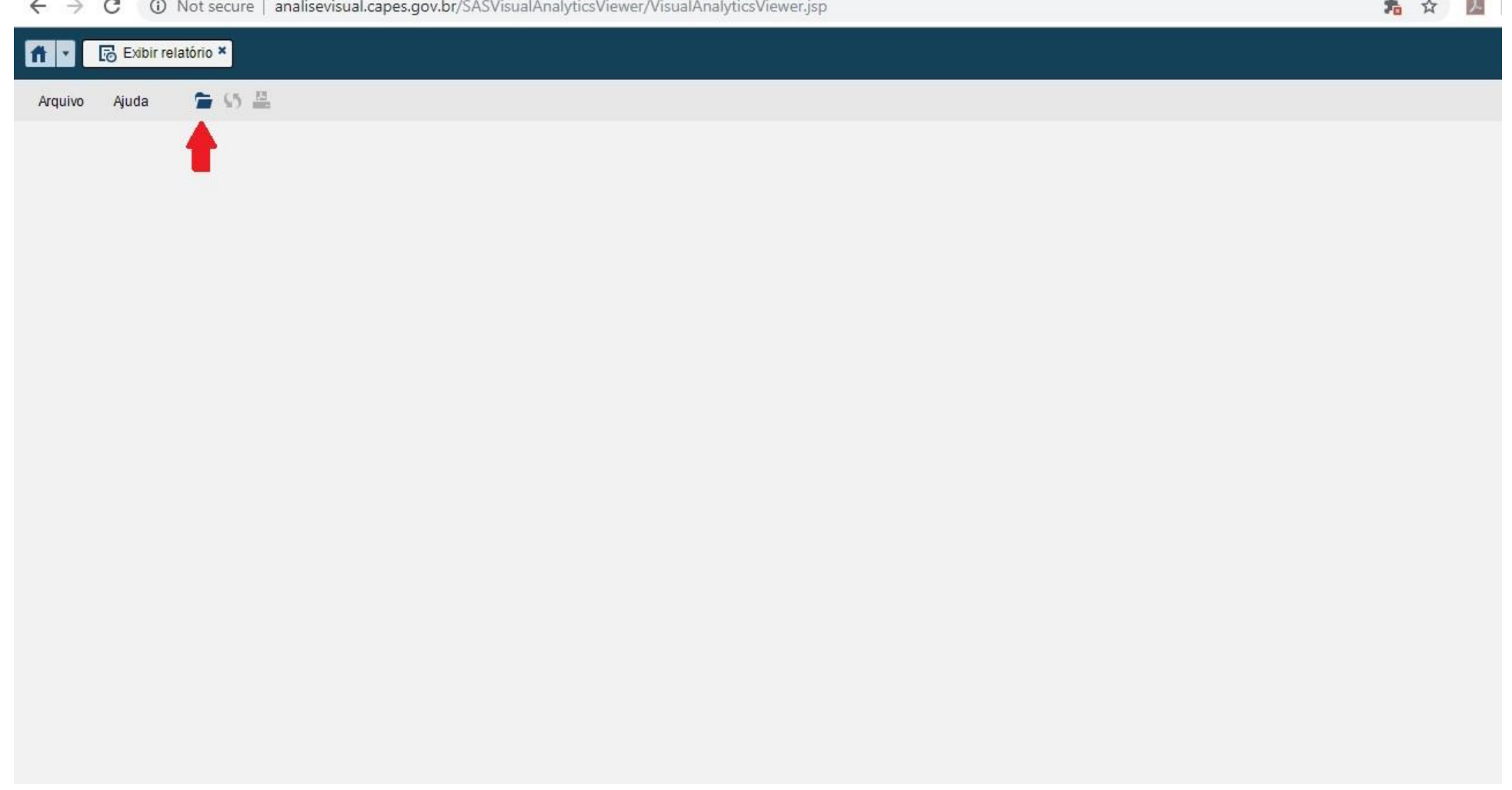

## Aguarde o carregamento!

 $\leftarrow$   $\rightarrow$  C 15 Not secure | analisevisual.capes.gov.br/SASVisualAnalyticsViewer/VisualAnalyticsViewer.jsp

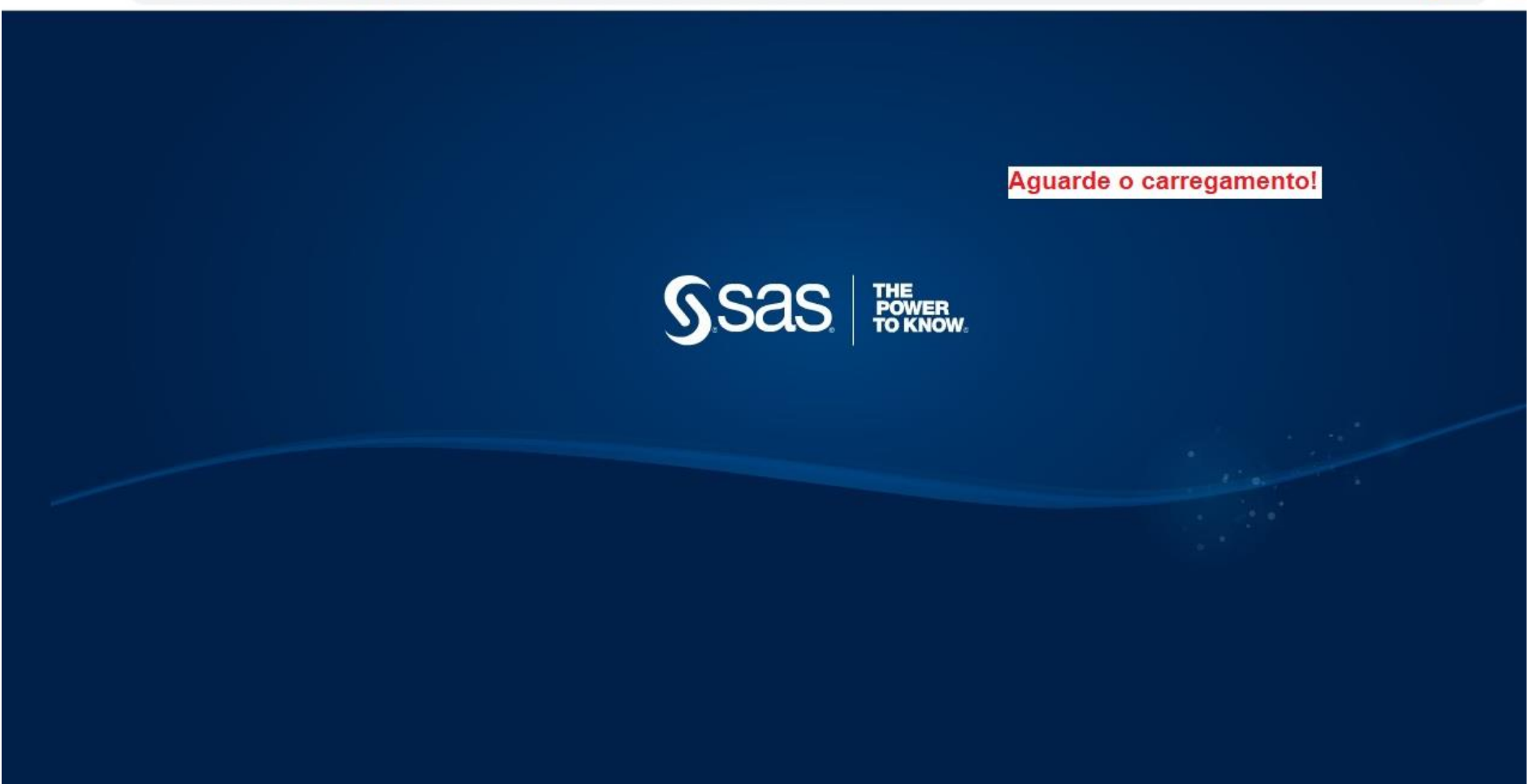

★☆ 圆

## Aguarde o carregamento das pastas!

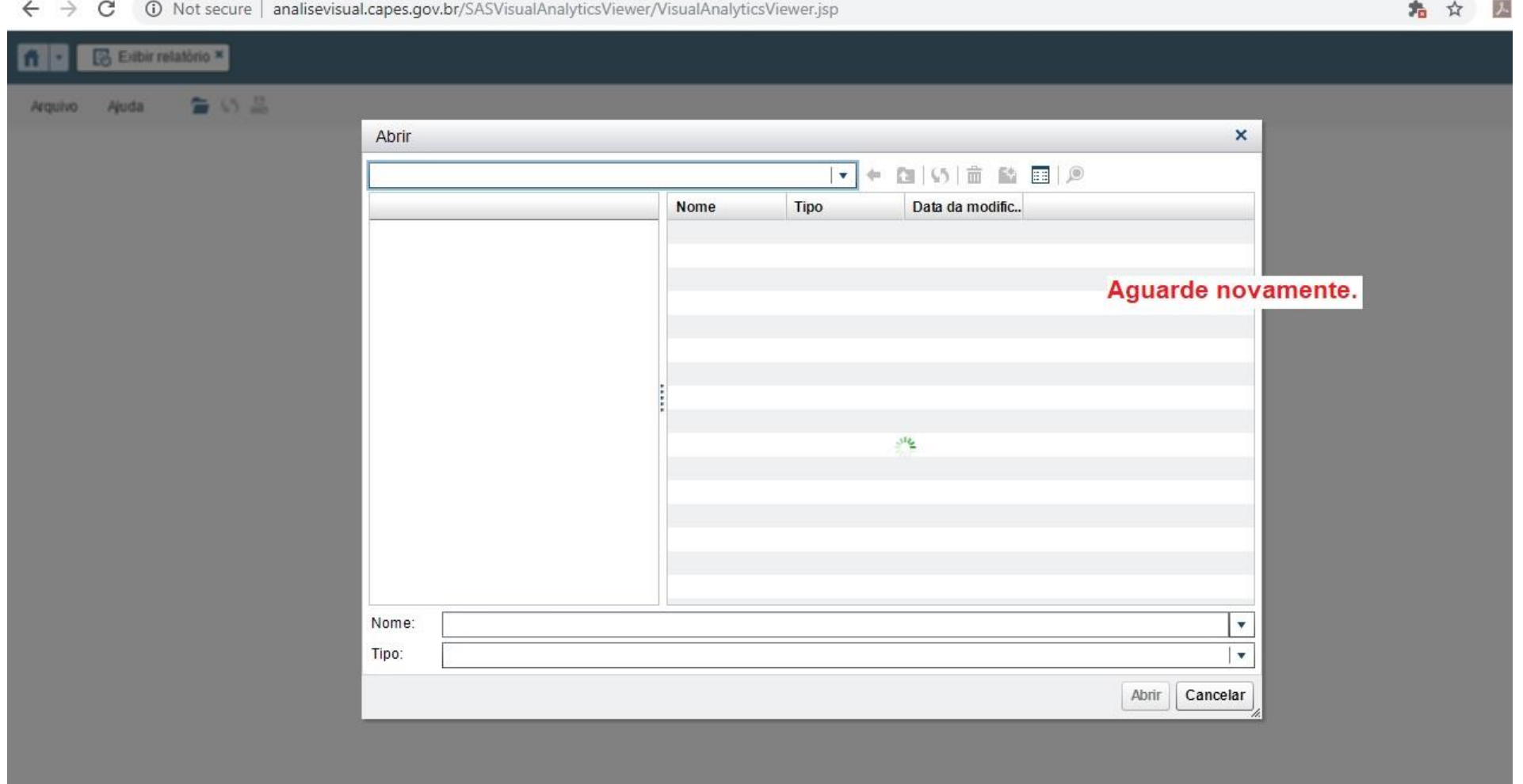

### As pastas se abrirão. Escolha a opção desejada.

 $\leftarrow$   $\rightarrow$  C 13 Not secure | analisevisual.capes.gov.br/SASVisualAnalyticsViewer/VisualAnalyticsViewer.jsp ★☆ 区

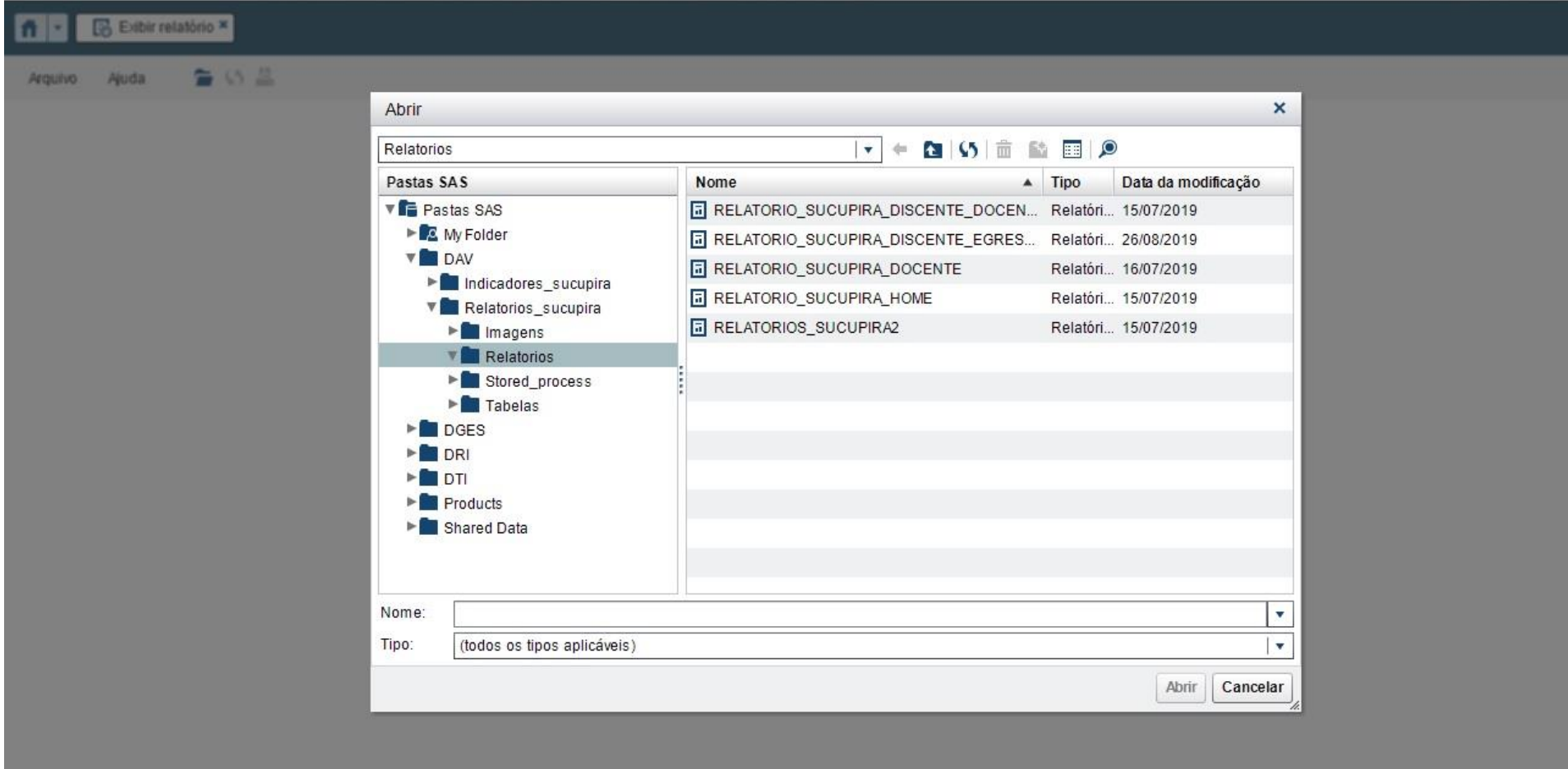

#### Para exemplo, vamos selecionar a pasta "Relatório Sucupira Docente". Lembrando que todas as pastes seguem o mesmo caminho!

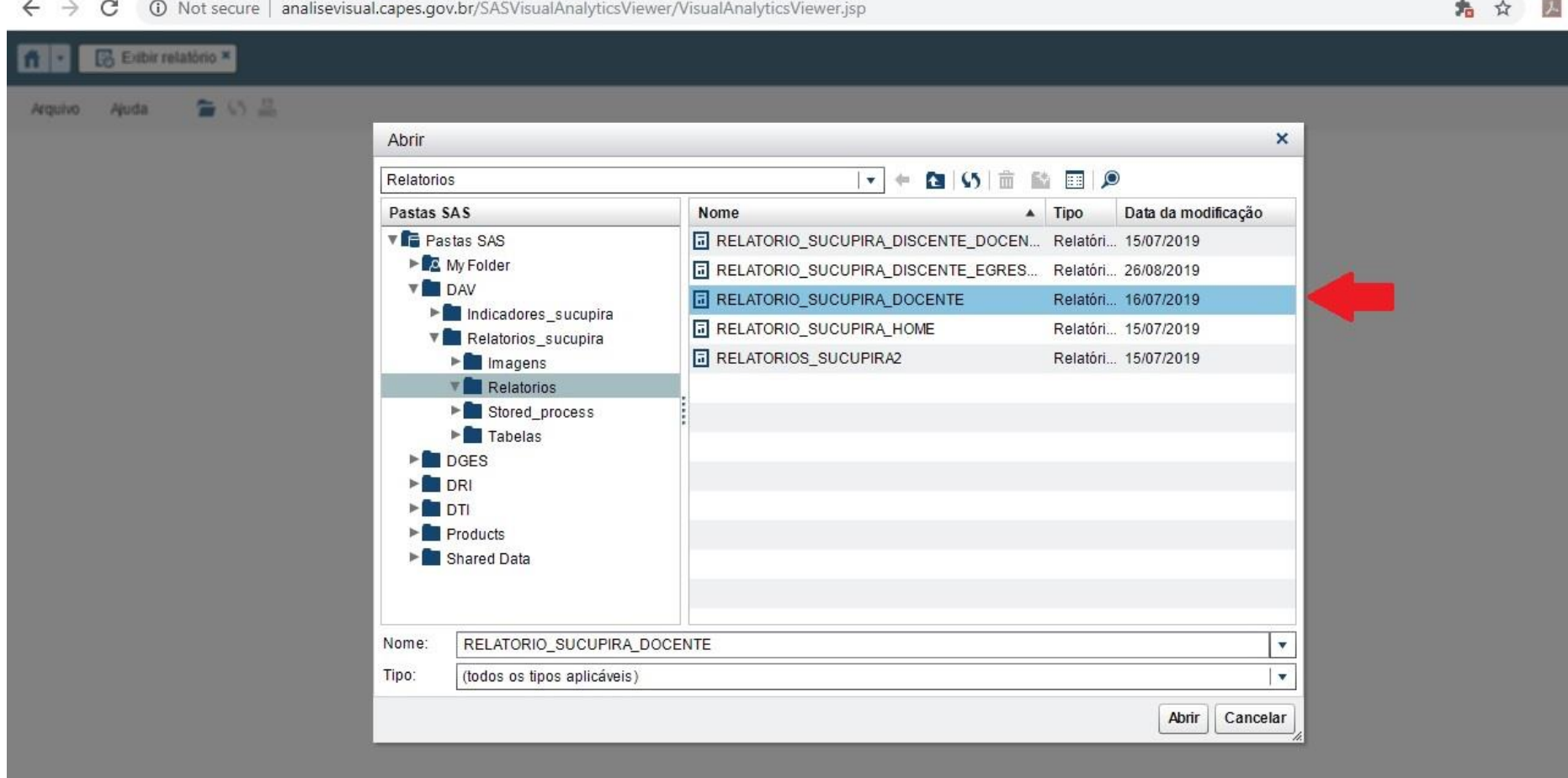

## Aguarde o carregamento da pasta!

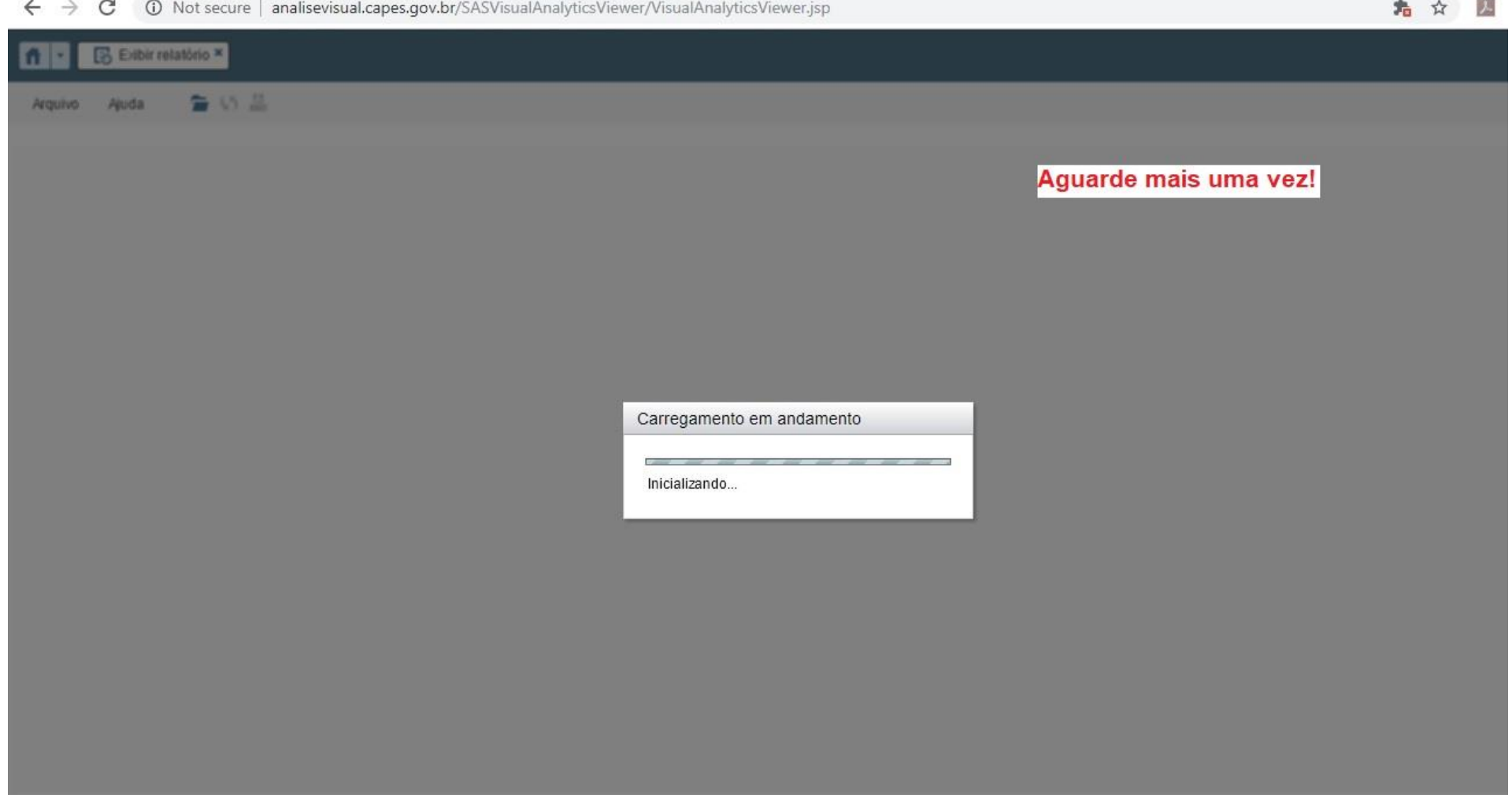

#### Ao abrir a pasta você terá acesso à todos os indicadores.

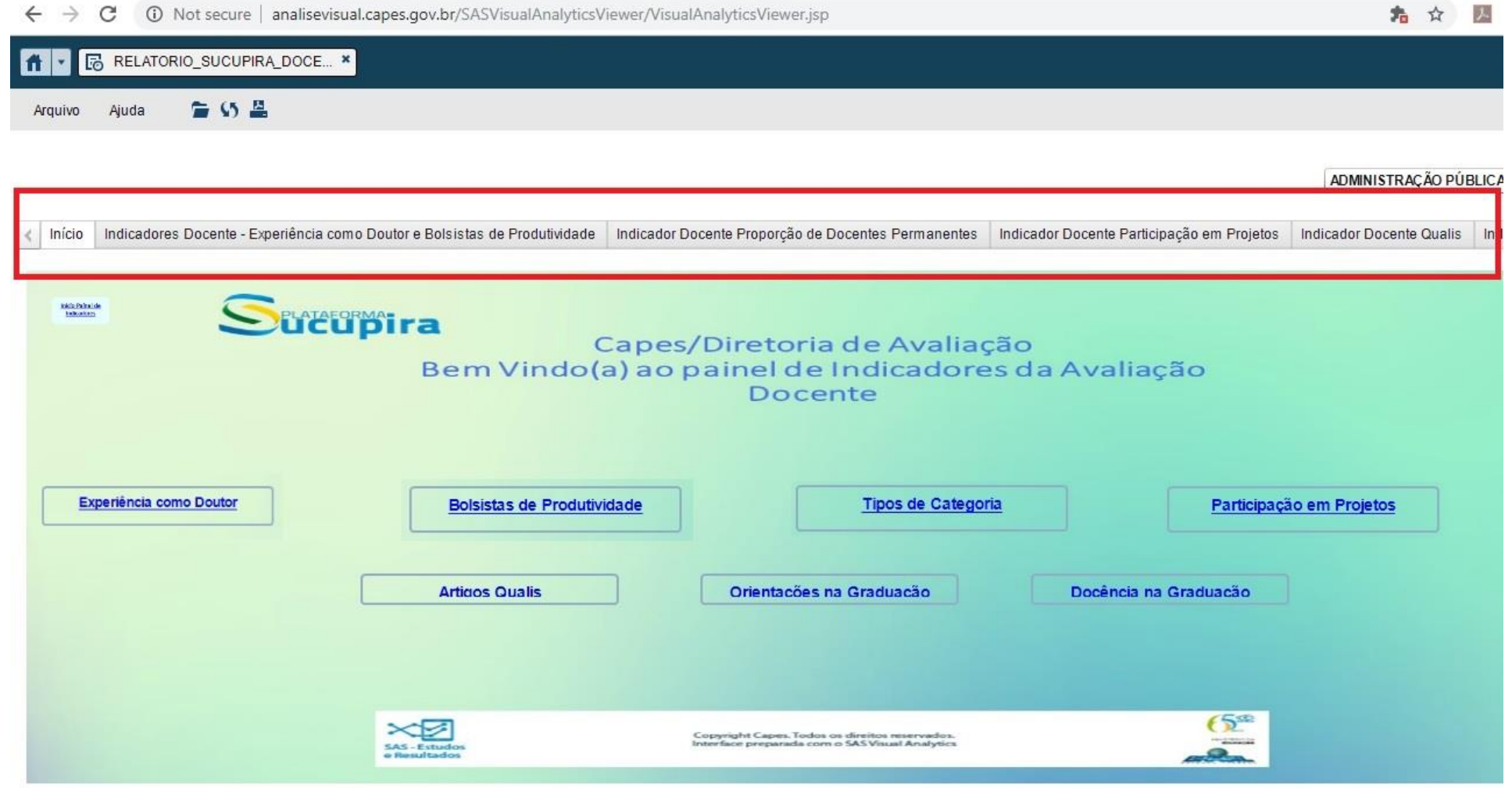